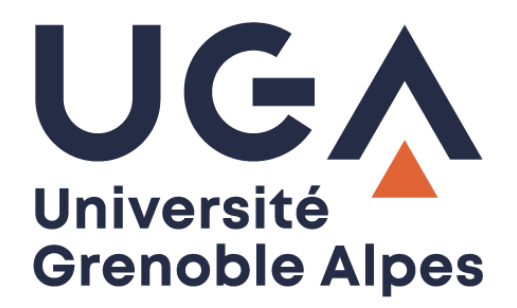

# Mettre à jour ses coordonnées

## *Update contact information*

Bureau, téléphone et mail personnel

*Address, phone and personal email*

**Procédure à destination des personnels**

*Procedure for staff*

**DGD SI - Université Grenoble Alpes [https://services-numeriques.univ-grenoble-alpes.fr](https://services-numeriques.univ-grenoble-alpes.fr/)** Assistance 04 57 4**2 13 13** – **[help@univ-grenoble-alpes.fr](mailto:help@univ-grenoble-alpes.fr)**

#### **Accéder à BIPER –** *Accessing BIPER*

Pour mettre à jour ou vérifier vos coordonnées, authentifiez-vous sur l'Intranet UGA des personnels [\(http://intranet.univ-grenoble-alpes.fr\)](http://intranet.univ-grenoble-alpes.fr/) puis cliquez sur votre nom en haut de page, puis sur « Gérer votre profil ».

To update or verify your contact information, log on to the UGA Staff Intranet [\(http://intranet.univ-grenoble](http://intranet.univ-grenoble-alpes.fr/)*[alpes.fr\)](http://intranet.univ-grenoble-alpes.fr/) and click on your name at the top right of the page, then on "Gérer votre profil".*

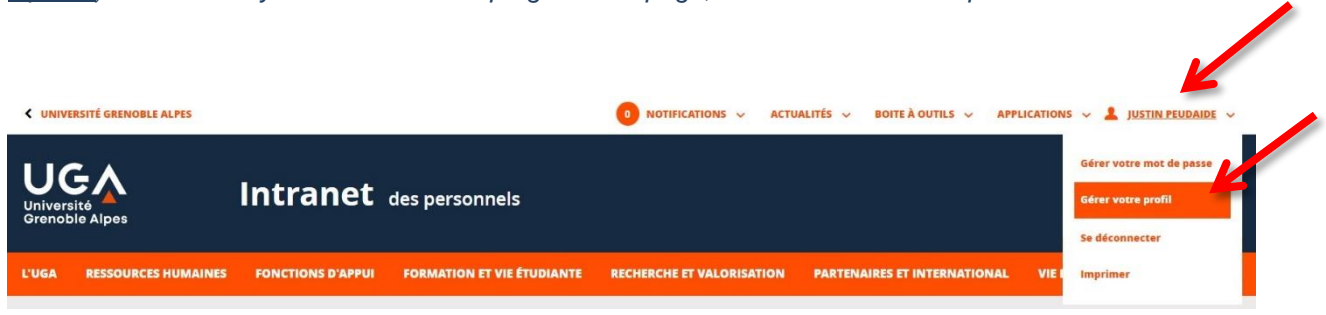

### **Mettre à jour ses coordonnées -** *Updating contact information*

Sur la page qui s'ouvre, cliquez sur votre établissement de rattachement.

*On the page that opens, click on your affiliated institution.*

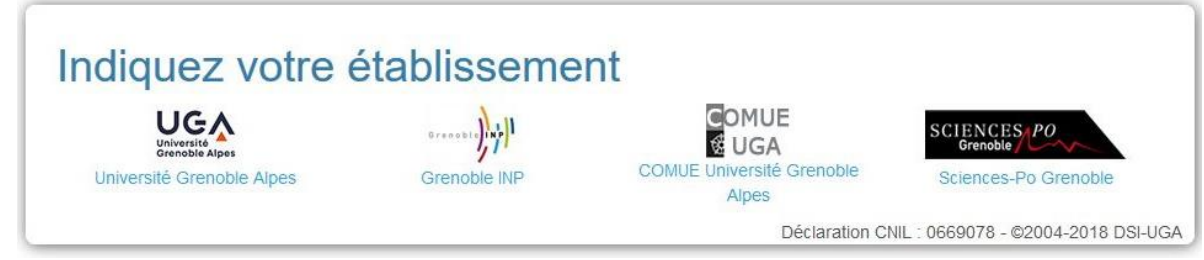

Vous pourrez vérifier plusieurs informations.

*You can check several information.*

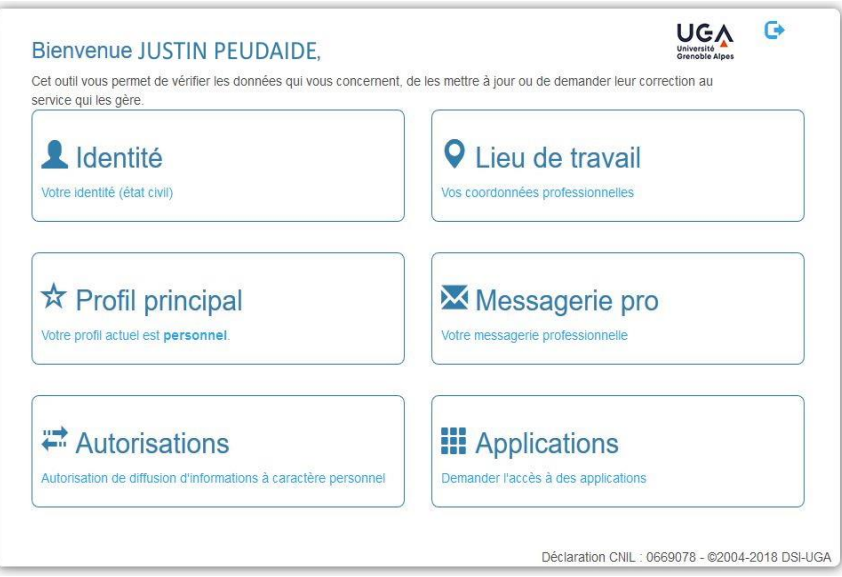

**Contacts géographiques et téléphoniques -** *Professional address and phone number*

Pour modifier vos coordonnées géographiques et téléphoniques, cliquez sur « Lieu de travail ».

*To modify your professional address and phone number, click on "Lieu de travail".*

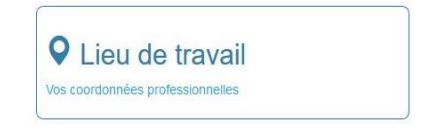

Vérifiez vos coordonnées géographiques et téléphoniques. Si elles ne sont pas exactes, cliquez sur le bouton « Modifier les informations ci-dessus […] ».

*Verify your professional address and phone number. If they are not correct, click on the button "Modifier les informations ci-dessus [...]".*

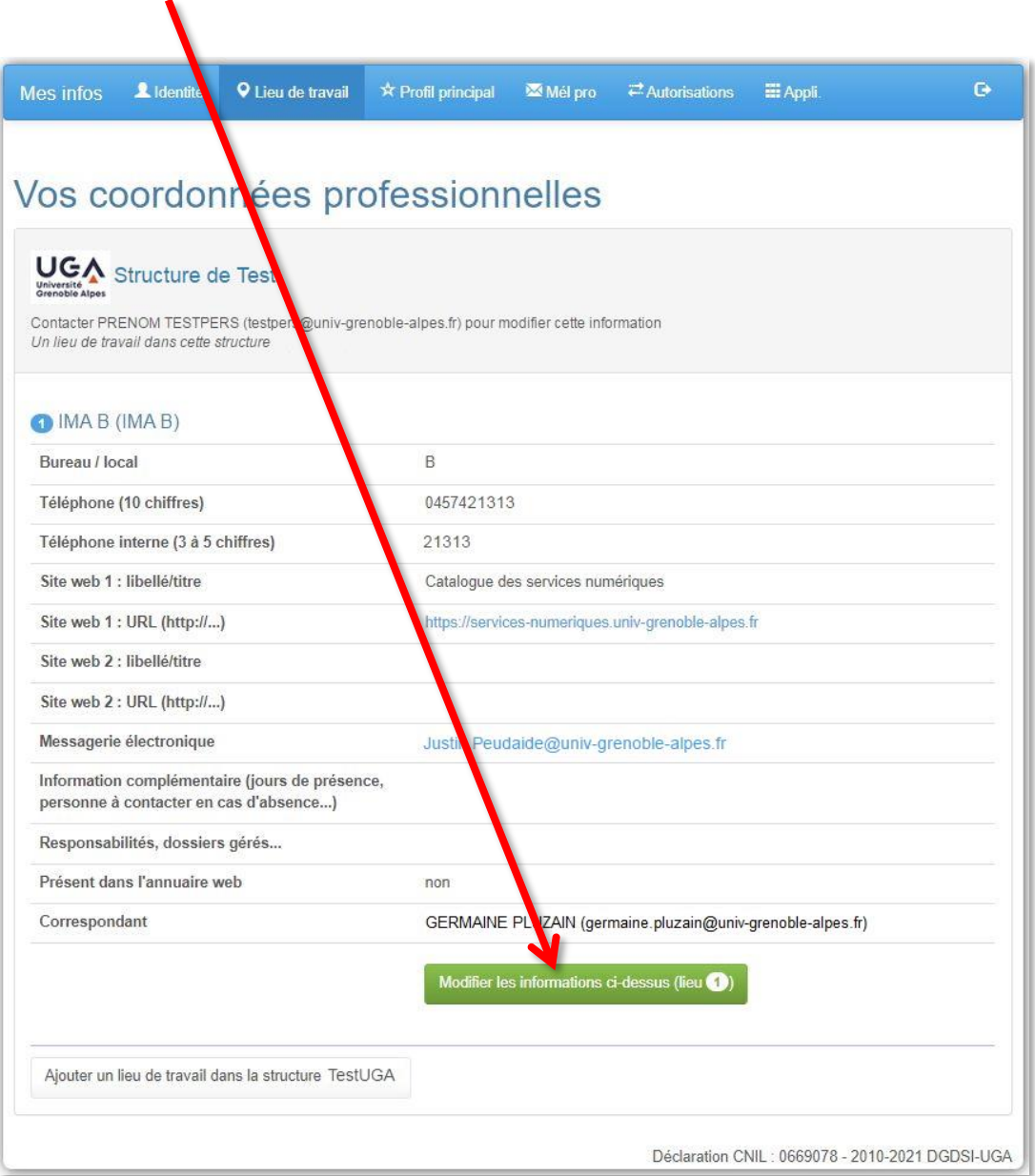

Vous pouvez maintenant modifier votre bâtiment, votre numéro de bureau et votre numéro de téléphone. Si vous avez plusieurs lieux de travail, vous pouvez modifier chacun d'eux.

Pour chaque lieu, vous pouvez décider s'il sera visible ou non dans l'annuaire public.

Si vous cochez "Présent dans l'annuaire web", les coordonnées apparaissent sur l'annuaire public, l'annuaire académique (interuniversitaire) et sur l'annuaire interne réservé aux personnels.

Si vous ne cochez pas cette case, les coordonnées apparaissent uniquement sur l'annuaire interne.

Une fois vos modifications réalisées, cliquez sur le bouton « Enregistrer le lieu ».

*You can now change your office location and number or your phone number. If you have several work places, you can change each of them.*

*For each location, you can decide if it will be visible or not in the public directory.*

*If you check "Présent dans l'annuaire web", your contact information will appear in the public directory, the academic directory (interuniversity) and the internal directory reserved for staff.*

*If you do not check this box, the contact information will only appear in the internal directory.*

*Once you have made your changes, click on the "Enregistrer le lieu" button.*

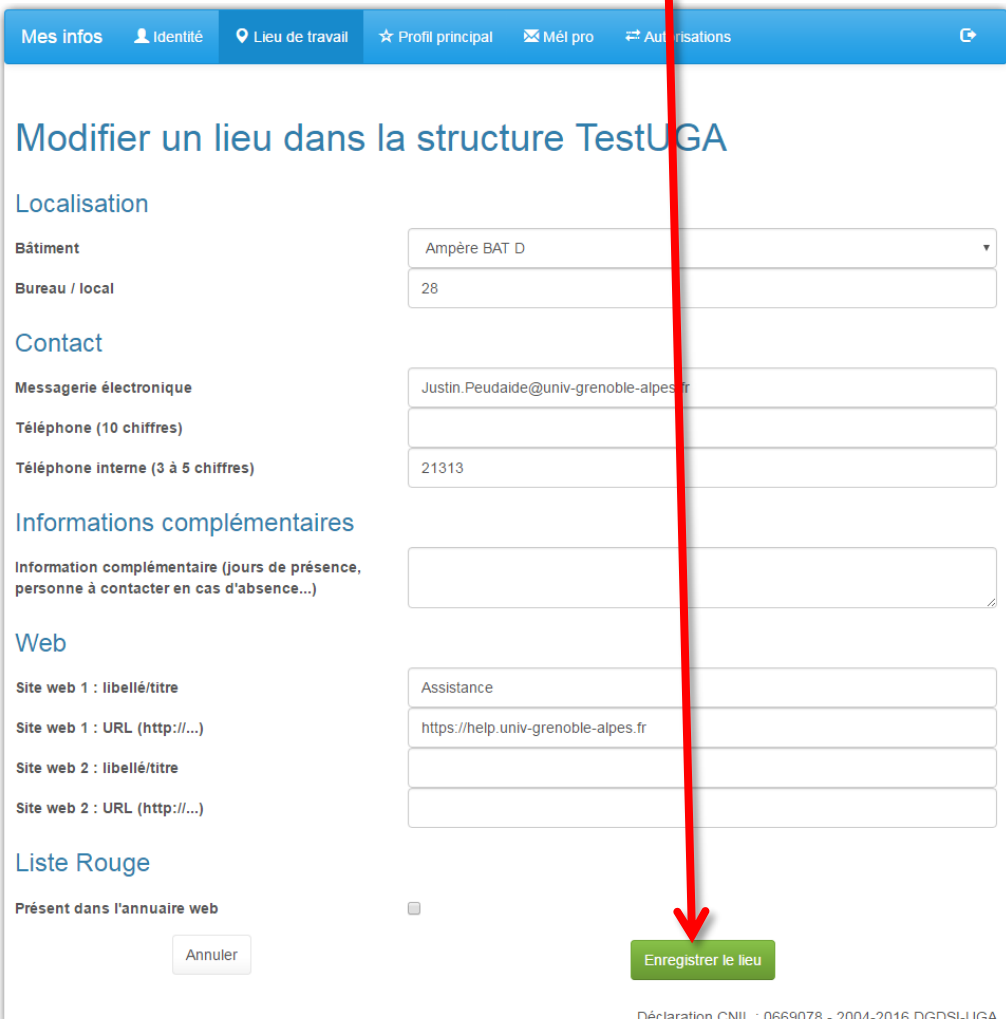

**DGD SI - Université Grenoble Alpes [https://services-numeriques.univ-grenoble-alpes.fr](https://services-numeriques.univ-grenoble-alpes.fr/)** Assistance 04 57 4**2 13 13** – **[help@univ-grenoble-alpes.fr](mailto:help@univ-grenoble-alpes.fr)**

#### **Adresse mail personnelle -** *Personal email address*

Pour modifier votre adresse mail personnelle, cliquez sur « Identité ».

*To modify your personal email address, click on "Identité".*

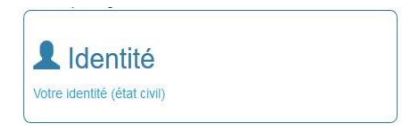

Vous pourrez vérifier votre identité, et ajouter ou modifier votre adresse mail personnelle rattachée à votre compte UGA. En cas d'oubli ou de souci avec vos identifiants, cette adresse vous permettra de les récupérer pour accéder à votre compte.

*You can verify your identity and add or modify your personal email address attached to your UGA account. If you forget or have a problem with your ID, this address will allow you to retrieve it to access your account.*

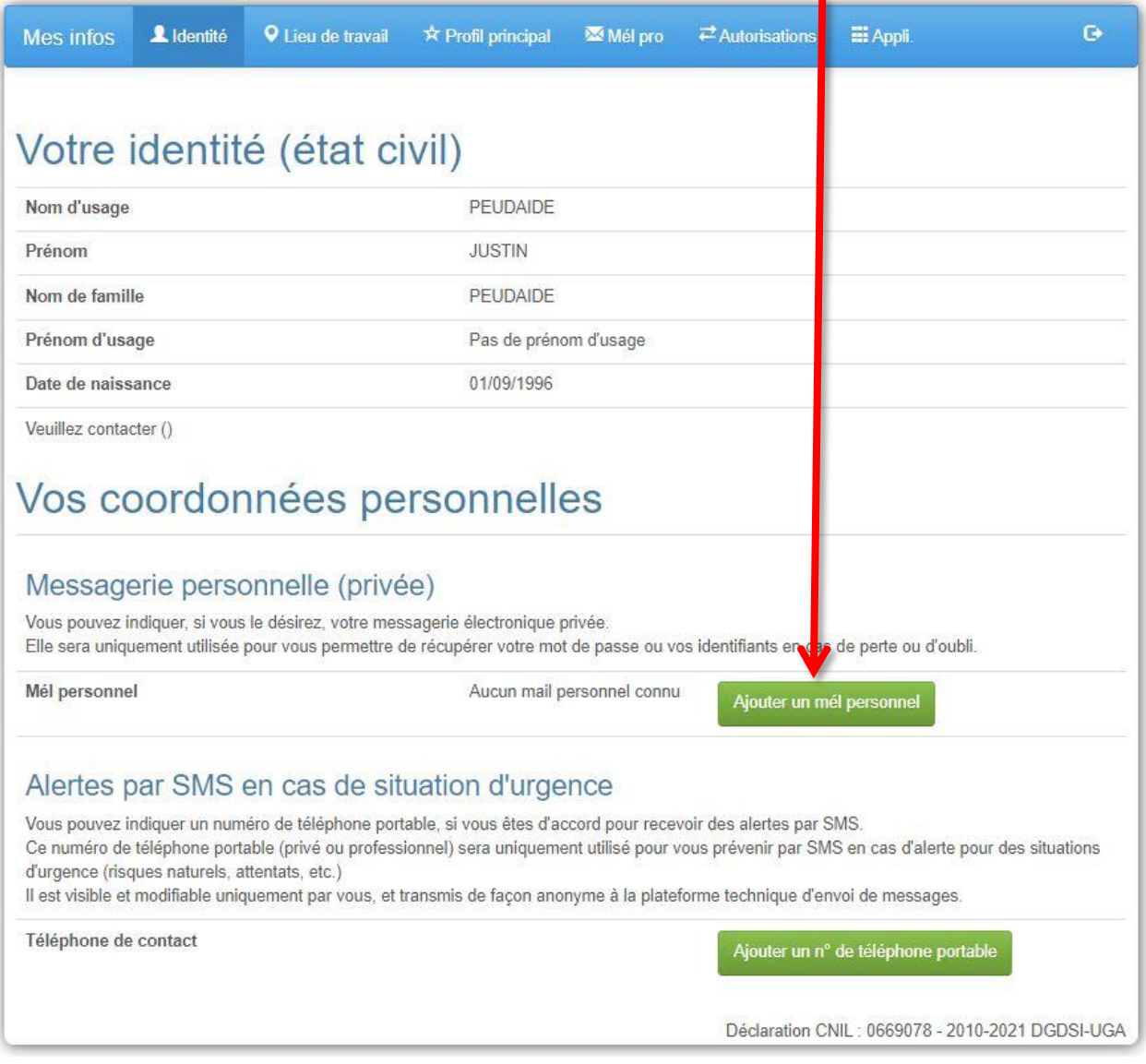

Entrez ou modifiez votre adresse mail personnelle, puis cliquez sur « Enregistrer cette adresse ».

*Type or modify your personal email address, then click on "Enregistrer cette adresse".*

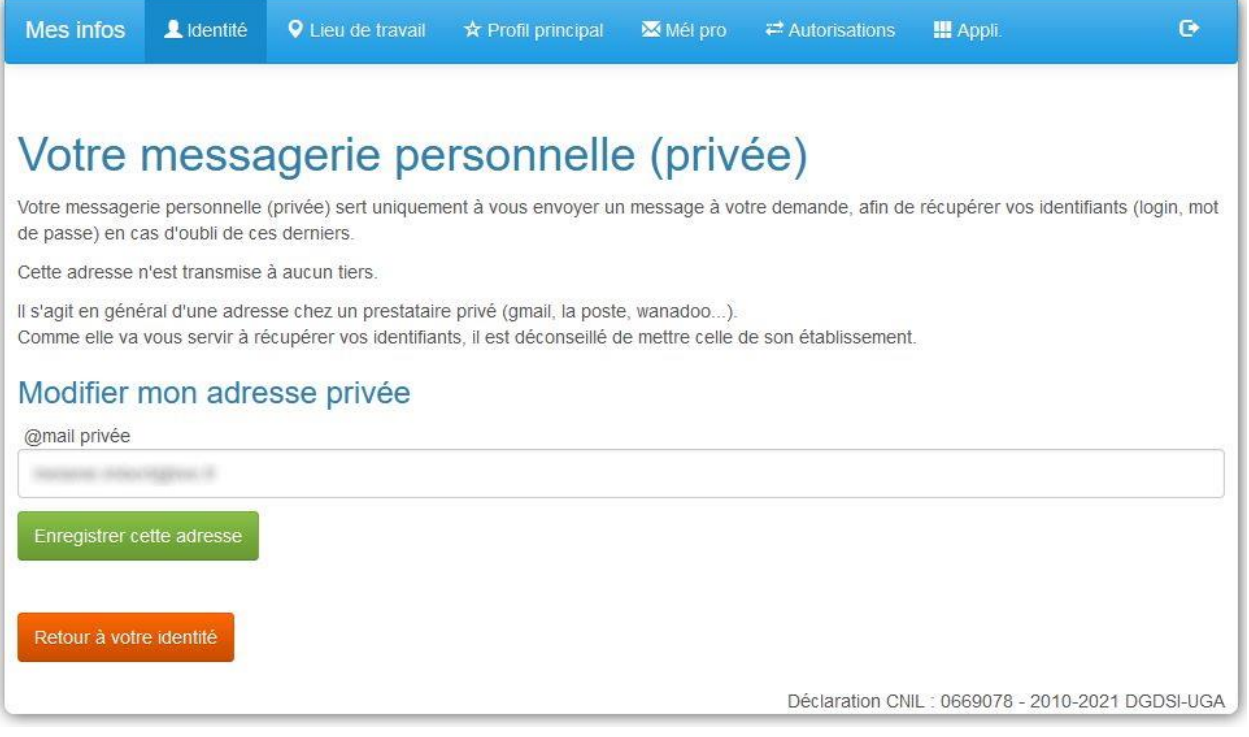